## Viewing a Request in the Help Center

## (Food & Beverage Tax, Hotel/Motel Tax and Local Motor Fuel Tax)

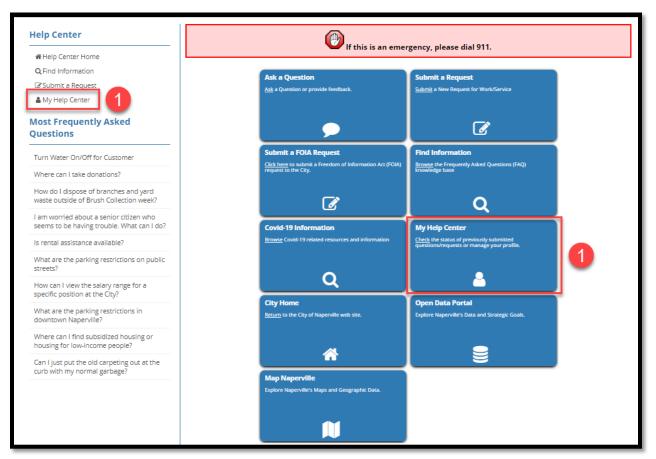

1 Click the My Help Center link on the left side of the screen or the My Help Center button in the center.

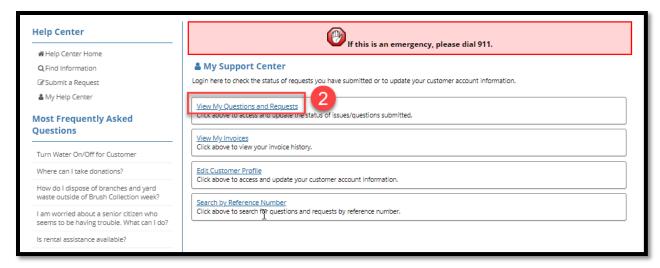

Click the blue View My Questions and Requests link.

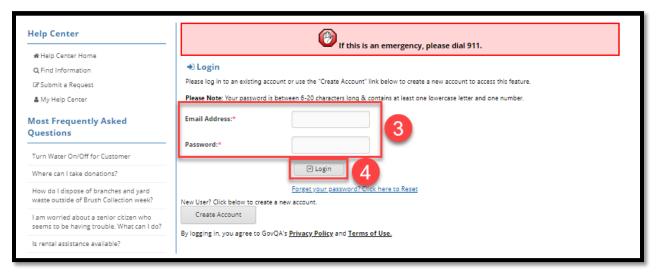

If you are not signed into your Help Center account:

- Enter your email address and password to access your account.
- Click the Login button.

If you are signed into your Help Center account, this step will be skipped.

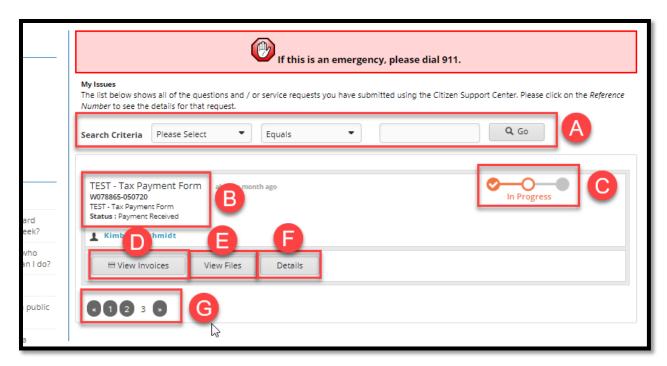

The system will return a list of requests submitted by the user account.

- Search Criteria: Search for a specific request using a search field (Keyword, Reference #, Request Status or Type) rather than scrolling through the requests.
- **Request Information:** The upper left corner of the request will show the Request Type, Request #, and Status.
- Progress Bar: Indicates if the request is In Progress or Completed.
- **View Invoices:** Click to view the invoice(s) associated with a Tax Payment submittal. The invoice will be created by the system after City staff approve the Tax Payment submittal.
- **Uiew Files:** Click to view the files you attached to the request.
- **Details:** Click to see the full request and communicate with City staff.
- G Scroll Arrows: Click the page numbers and/or arrows to scroll between pages of requests.

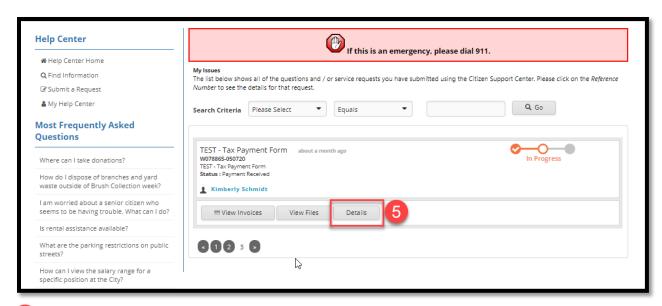

Click the Details button to view the request.

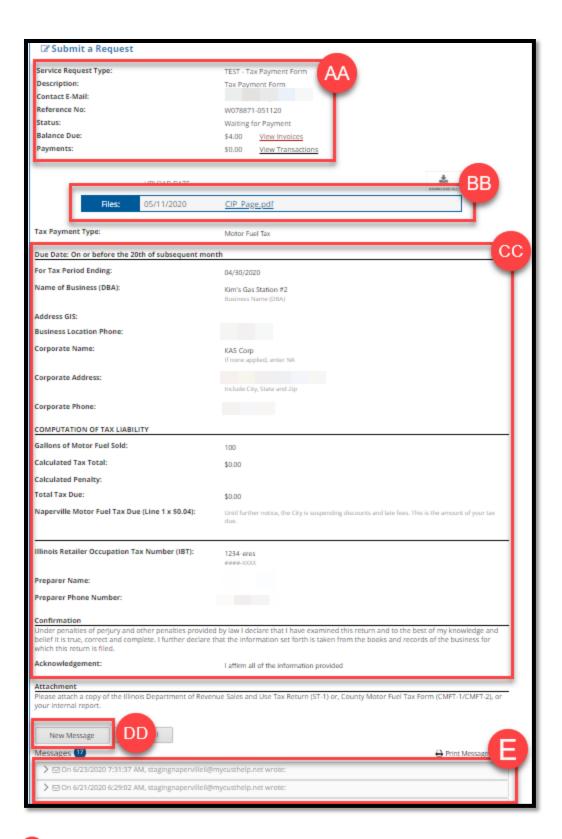

Provides general information about the request type, request number, status, and monies due and payments made.

- EB List of attachments. Click on the document names to open them.
- Shows the information you submitted with the payment form.
- Click New Message if you want to send a message to the Finance Department about this request.
- View any of the prior message associated with this request by clicking the arrow to the right of a message to open it up.